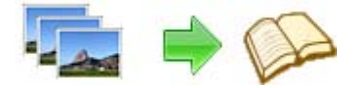

**Note: This product is distributed on a 'try-before-you-buy' basis. All features described in this documentation are enabled. The registered version does not insert a watermark in your generated Flash Flip Books.** 

# **About Album to Flipping Book**

*Convert your Photos to Digital Magazines, Newspapers, Advertisements, Catalogues, Brochures, Instructional Manuals, Newsletters, Annual Reports, Direct Mail Advertising, and MORE!!* 

Album to Flipping Book is a digital photo album software offering photo enthusiasts an easier, better way to organize & share their digital photos. It is easy to use, yet highly customizable, and is suitable for both beginners and experts. Album to Flipping Book can automatically create realistic, book-like albums with a natural, intuitive interface.

Album to Flipping Book also provides different output methods for you to publish your flipping book: "HTML" is for publishing online, "ZIP" can be much easier for emailing, "EXE" is an intergraded format for quickly viewing, "Burn to CD" to output your digital books directly on CD‐ ROM.

*Using Album to Flipping Book, you can take your digital photos, edit them with professional quality tools, add your own comments and messages, organize them into albums, and share your albums with people across town, across the country, and around the world.* 

# **Main Features**

**Apply 32-bit image processing technology:** With 32-bit image processing technology, you can easily blend your photo into another backdrop perfectly, especially without any defect on border.

**More professional drawn templates:** With more professional drawn templates. Using simple click, you can design some professional photo collages immediately.

1) There are 60 masks for you to choose, which changes your photo in different

shapes then blends it onto the backdrop image

2)120 kind of cliparts onto your photo, which makes you photo more beautiful

#### **Released: March 2012**

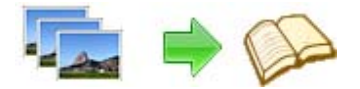

- 3)130 cartoon pictures onto your photo, which makes you photo more interesting.
- 4)10 shining outlines onto your photo.
- 5) Add text comments onto your photo.
- 6) Add frames onto your photo. There are 20 frames included.

**Support to Mix Multiple Effects:** You can use multi effects onto one photo. For example, first use one of Light effects, second use one of Star effects, and then use one of Edge effects. By this way, you will get hundred of different special effects onto your photo.

## **Independence**

You are not tied to the other's servers and per-pages costs. All flip photo book files are stored on your server and you do not depend on anybody

## **Simplicity**

The system requirements to your site are minimal. You do not need PHP, ASP, mySQL or any other server applications to be installed. You do not need programming skills. The installation procedure is just a files copying on the server.

## **Flexibility**

The interface can be almost completely customized. Album to Flipping Book can be easily integrated to any existing design and brand style. You can use a great variety of book interface settings.

## **Customizable**

Change the colors or background image to match your needs.

## **Detail features include:**

● convert images to flash page-flipping eBooks.

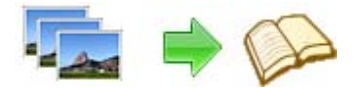

**•** Output in 4 different formats: HTML, EXE, Zip and Burn to CD.

HTML allows you to upload to a website to be viewed online. EXE and Zip allow you to send to your user by email to be viewed on their computer. Burn to CD allows you to burn to disk so you can send out with physical media.

- Set page layout for added or scanned images.
- Provides multiple scan optimize tools before designing template: flip, rotate, de-skew, crop, convert to B/W, gray scale, etc.
- $\bullet$  Output PDF format directly with define PDF properties, encryption, viewer and watermarks.
- **•** Provide multiple templates with previewing effects instantly.
- Add encryption to protect created page-flipping eBooks.
- $\bullet$  Insert background music, always play or define times.
- Set background color, image or flash.
- Define language for flash and set book reading from right to left (such as Arabic).
- Choose hard cover for eBooks.
- Customize toolbar buttons to set permissions for downloading, printing, sharing and more.
- Set colors for toolbar, book cover, book shadows, bookmarks and more.
- $\bullet$  Set font color, type for windows and bookmarks.
- Set scale for zoom-in function in Classical and Spread templates.
- $\bullet$  Export and save settings for future uses.

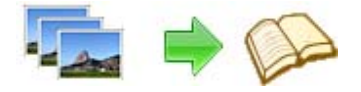

# **Using Album to Flipping Book**

Album to Flipping Book can be started either by launching the application via a desktop shortcut, or directly from within Windows/Windows Explorer.

When you start the program, you will be presented with the primary screen from.

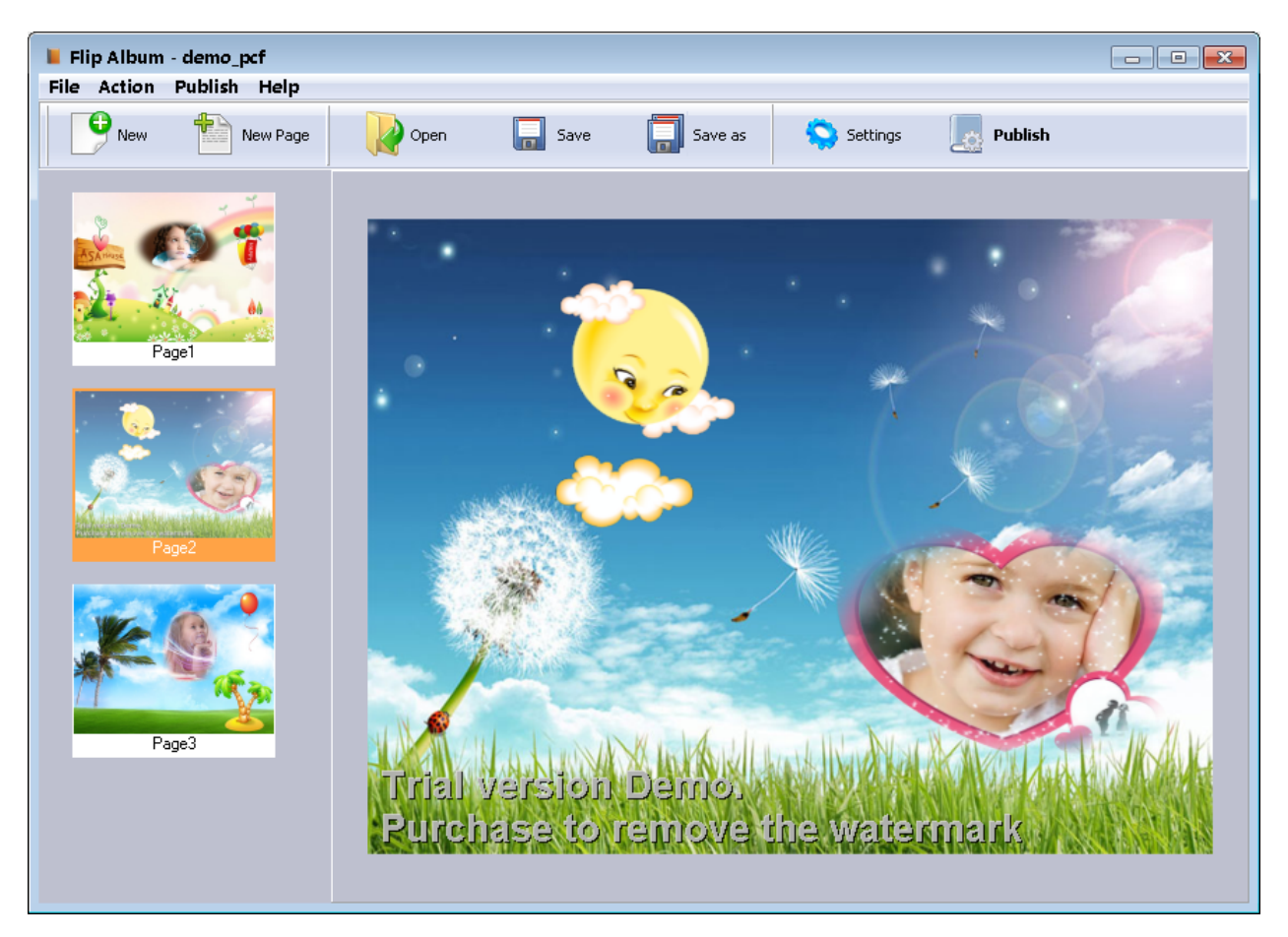

# Add Photo

Click button 'Photo' to load your digital photo.

## Change Background image

Click button 'Background' to load Background image (a landscape image etc) onto which you want to blend your photo. You can use your own pictures as your own Background images.

## **Released: March 2012**

**Page 4 of 21**

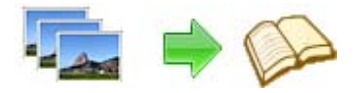

# Change Mask

Click button 'Mask' and choose the masks. Different mask makes your photo in different shape, and then blends it onto the Background image.

## Add Cliparts

Click button 'Clipart' to add cliparts onto the photo, to make it more beautiful. Add shining outlines

Click button 'Outline' to add shining outlines onto the photo, to make it more attractive.

## Add Text Comments

Click button 'Text' to add text comments onto the photo. There are two choices: one is just add text comments. The other is you can add speaking balloon first, and then add the text comments in the speaking balloon.

## Add frame

Click button 'Frame' to add frame onto the photo.

## Del Frame

Click Button 'Del Frame' to delete the frame.

## **Template Settings**

Below image is the overview for the Template Settings interface:

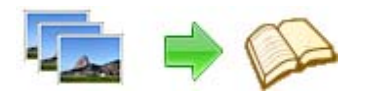

## **Photo To Flash Flip Book utility Album to Flipping Book**

# **User Documentation**

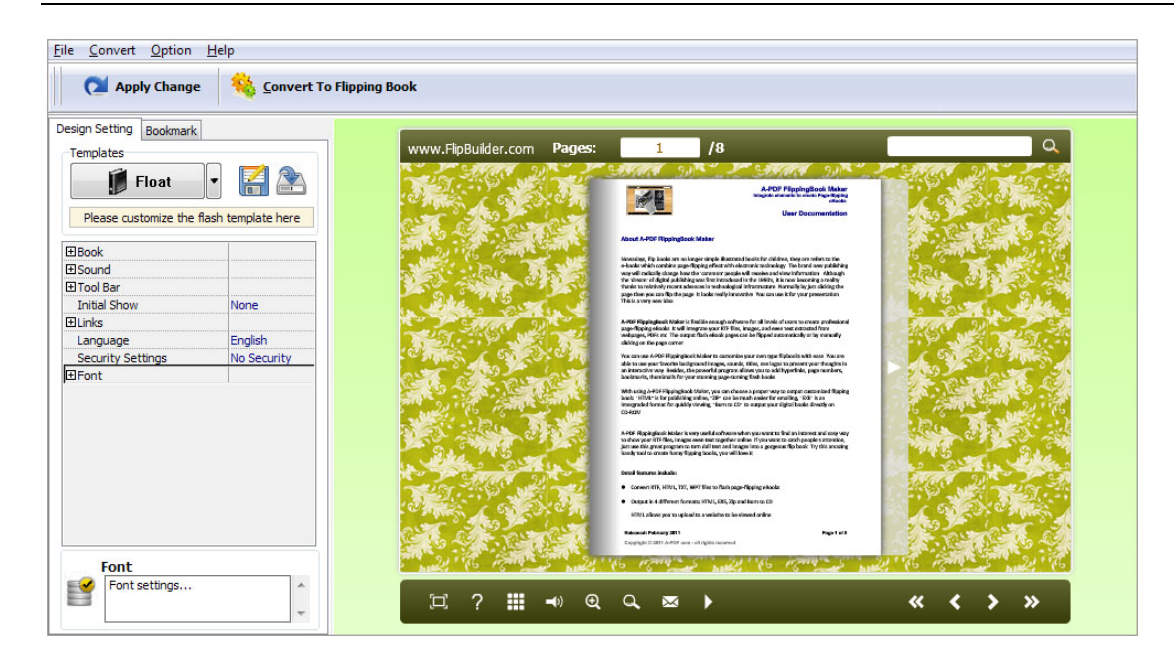

The design setting interface contains below main parts: Choose Template; Book; Sound; Tool Bar; Bookmark; Initial Show; Links; Language; Security Settings; Font.

## **1. Choose Template**

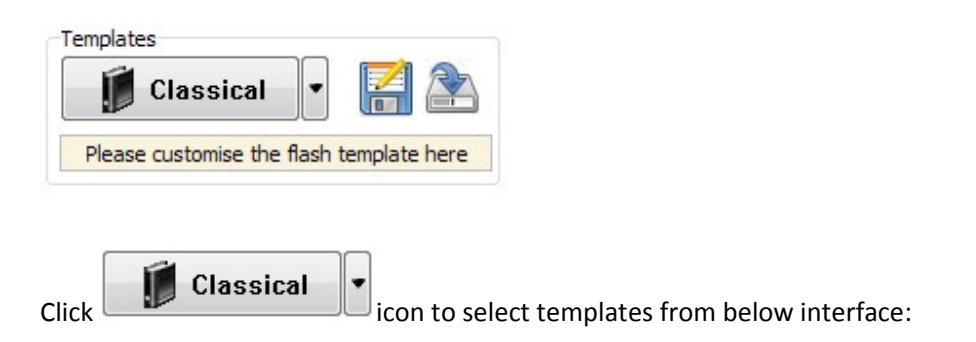

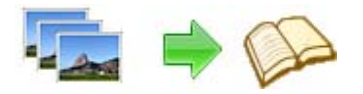

## **Photo To Flash Flip Book utility Album to Flipping Book**

# **User Documentation**

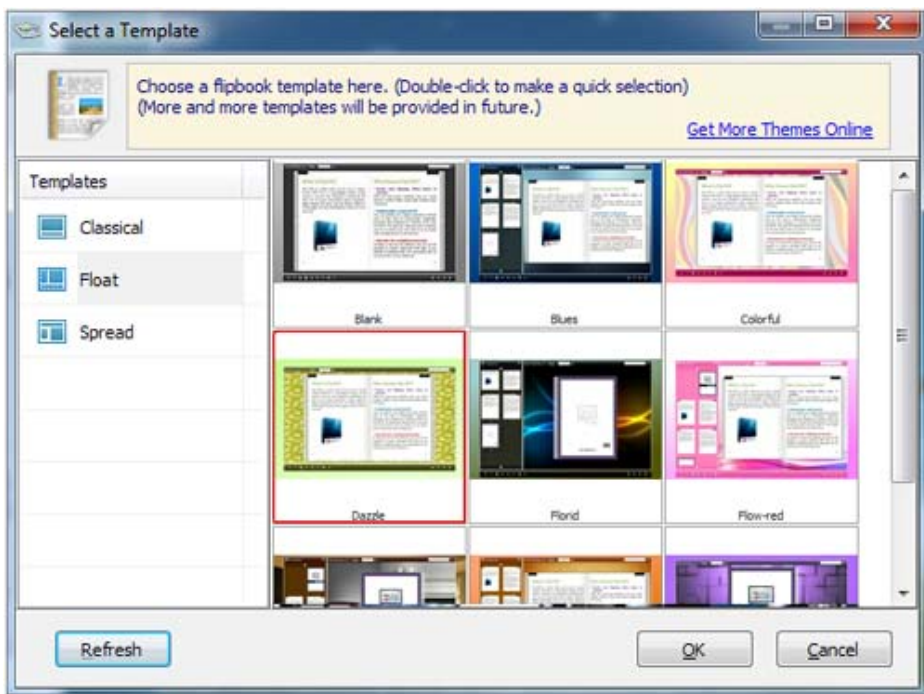

Click this icon is to save current settings as a TXT file for later uses;

Click this icon is to import stored setting file at once.

## **2. Book Panel**

 $\boxtimes$ 

R

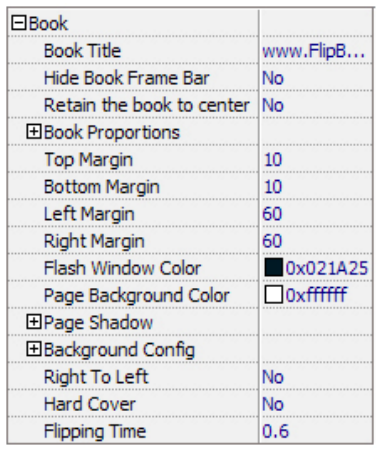

#### **Released: March 2012**

**Page 7 of 21**

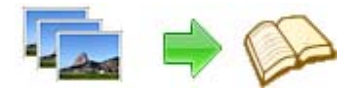

### **(1) Book Title (only can be set in Float Template)**

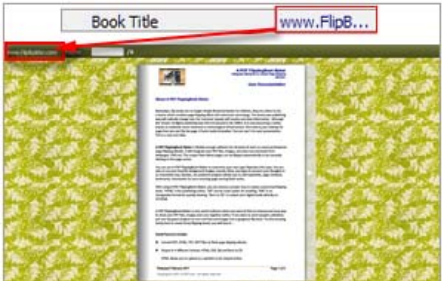

Customize book title for showing on the top of your flipbook.

#### **(2) Hide Book Frame Bar**

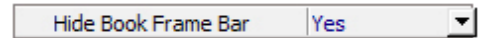

If don't want to show the book frame bar, choose "Yes" in this option.

▾

#### **(3) Retain the book to center**

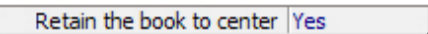

If you select "No" in this option, the eBook will be shown on the right‐side. This setting is for embedding special background image, such as advertisement or company log.

#### **(4) Book Proportions**

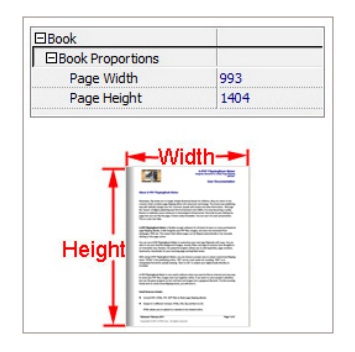

Please note that the values are not fixed in pixels or inches, they just represent a ratio for "Page Width: Page Height", and the book size will be changed depend on your Explorer Window Size.

#### **Released: March 2012**

**Page 8 of 21**

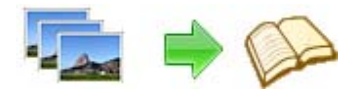

### **(5) Book Margin**

A. Book Margin (set in Classical Template):

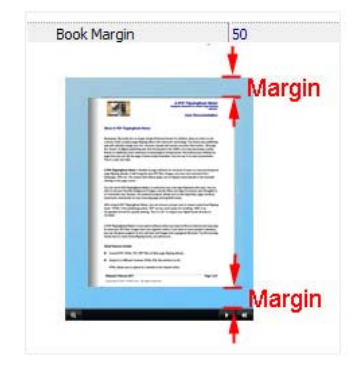

"Book Margin" refers to the distance between the book and the toolbar.

B. Top/ Bottom/ Left/ Right Margin (set in Float/ Spread Template):

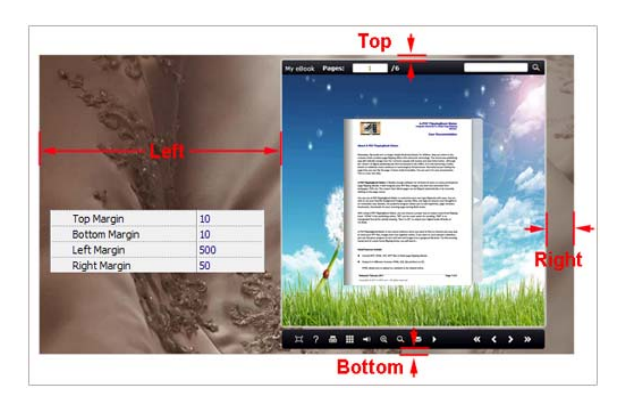

#### **(6) Flash Window Color**

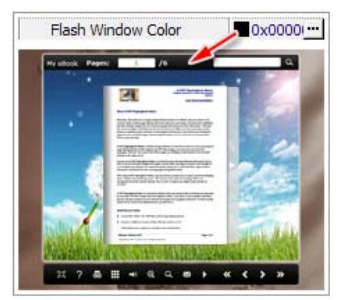

This color will be applied on all flash windows, such as the book window, "Help" window, "Print" window and so on.

#### **Released: March 2012**

**Page 9 of 21**

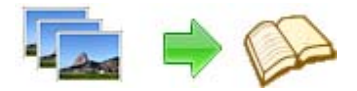

### **(7) Icon Color (only in Classical Template)**

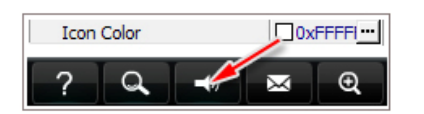

#### **(8) Page Background Color**

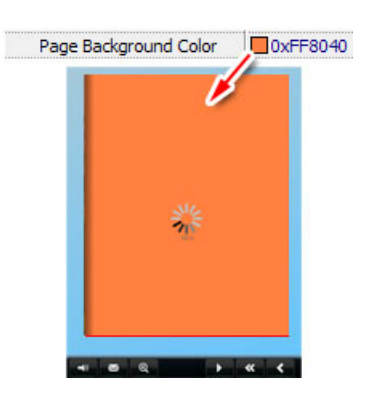

When load pages, or if the page number of your PDF file is odd, then the page (the last page) will show with the "Page Background Color".

#### **(9) Page Shadow**

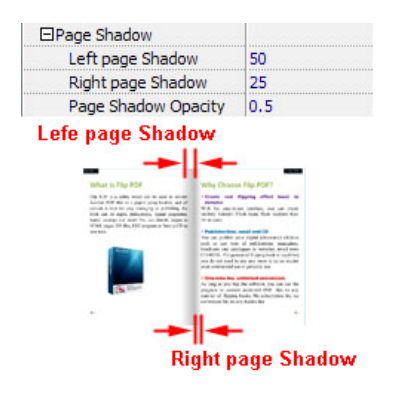

The value also takes the value of Book Proportions as reference, and the value interval of "Page Shadow Opacity" is "0~1", the larger value refers to the deeper shadow color.

#### **(10) Background Config**

A. Background Color:

#### **Released: March 2012**

**Page 10 of 21**

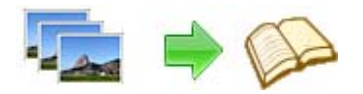

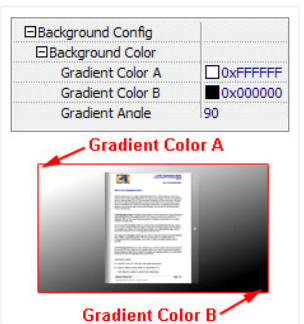

Define background for your flipbook with gradient color or pure color (the same color for "Gradient Color A" and "Gradient Color B"). Gradient Angle is the angle between the two colors.

B. Background Image setting in Classical and Spread templates:

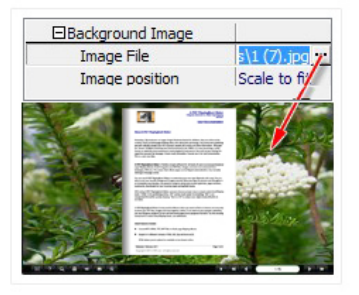

Click the icon "" to choose background image from your computer, and there are 11 kinds of "Image Position" for you to choose: Scale to fit, Fill, Top Left, Top Center, Top Right, Middle Left, Middle Center, Middle Right, Bottom Left, Bottom Center and Bottom Right.

C. Background Image setting in Float template:<br>  $\int_{\frac{\text{Obsodyound Image}}{\text{Outer Image}} \text{File} \cdot \text{Exprogram...}}}^{\text{Basegrowth Image}}$ 

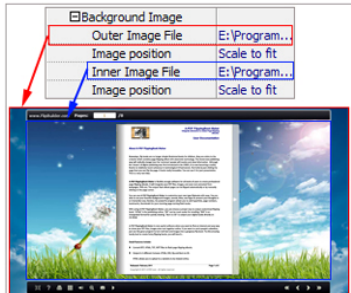

The Float template enables you to add two background images: Outer Image and Inner Image. You can make Inner background image to show special information, such as advertisement or company logo, etc. There are also 11 kinds of "Image Position" for you to choose: Scale to fit, Fill, Top Left, Top Center, Top Right, Middle Left, Middle Center, Middle Right, Bottom Left, Bottom Center and Bottom Right.

#### **Released: March 2012**

**Page 11 of 21**

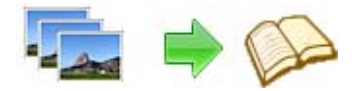

## **(11) Right to Left**

If the language of your file is read from right to left (such as Arabic), then choose "Yes" in "Right to Left" option:

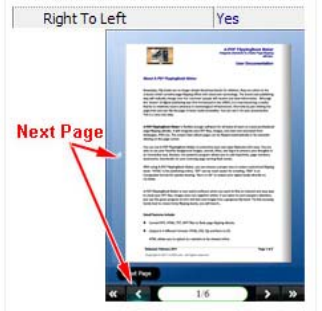

### **(12) Hard Cover**

If you want create hard cover effect (a book bound with rigid protective covers) for your flipbook, choose "Yes" in "Hard Cover" option:

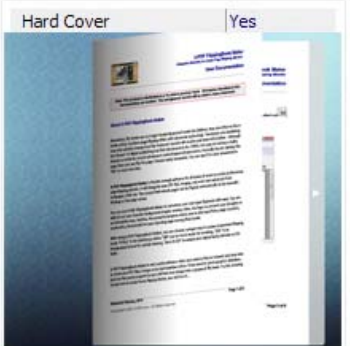

#### **(13) Flipping time**

**Flipping Time** 0.6 Sets page flipping time in seconds according to your needs. (Recommended second value is 0.6)

## **3. Sound Panel**

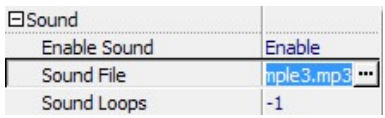

#### **Released: March 2012**

**Page 12 of 21**

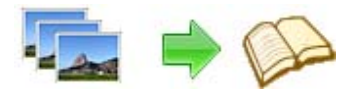

If you want to add background sound to your flipbook, such as a song or other audio file, set "Enable Sound->Enable", then click "" icon to choose "Sound File" from your computer, then set "Sound Loops", "‐1" stands for playing the sound file all the time while viewing flipbook, other value (N>0) stands for the times of playing the sound file.

## **4. Tool Bar**

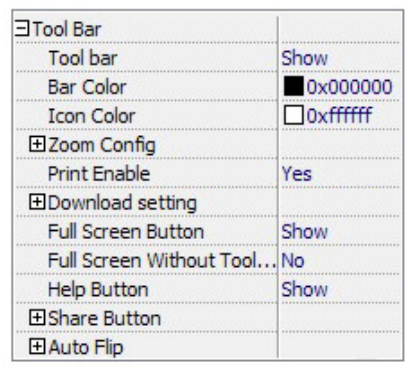

## **(1) Tool bar (only in Classical Template)**

Tool bar Show  $\vert$  Show or Hide Tool bar in created flipbook.

## **(2) Zoom Config**

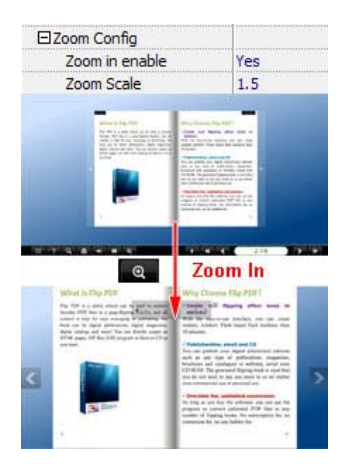

To Enable Zoon In functionality, choose ''Yes" in "Zoon in enable", then set "Zoom Scale", the value is the times between zoomed page size and the current page size.

#### **Released: March 2012**

**Page 13 of 21**

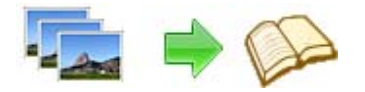

#### **(3) Print Enable**

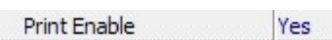

Choose "Yes" in "Print Enable", then click icon  $\Box$  to set print page range as below:

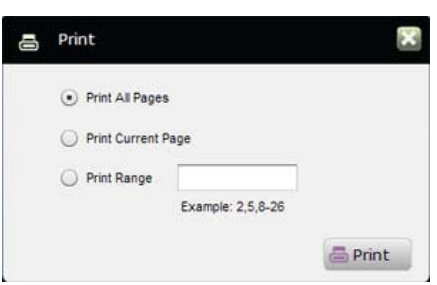

#### **(4) Download setting**

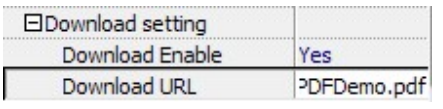

If you want your flipbook readers to download the PDF file or the flipbook directly from your website, select "Yes" in "Download Enable" option, then input the Download URL directly, you can use absolute path like "http://www.flipbuilder.com/flip‐pdf/example/files/download/FlipPDFDemo.pdf" or relative path like "/files/download/FlipPDFDemo.pdf" (make sure you have uploaded the PDF to the same path).

Then readers can click the icon  $\mathbb{R}$  to download your uploaded PDF file directly.

#### **(5) Full Screen**

To enable "Full Screen" functionality in output flipbook, select "Show" in "Full Screen Button" option: Show Full Screen Button

Then you can click icon the to view flipbook in Full Screen, click icon the view or "Esc" button to exit from the Full Screen.

Or if you want to show your flipbook without Tool Bar while showing in Full Screen mode, you can set "No" Full Screen Without Tool... Yes in "Full Screen without Tool Bar" (just in Classical Template):

#### **Released: March 2012**

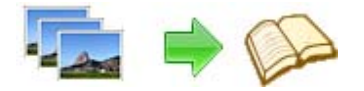

### **(6) Help Button**

To show tips about viewing flipbook, you can set "Show" in "Help Button" option:

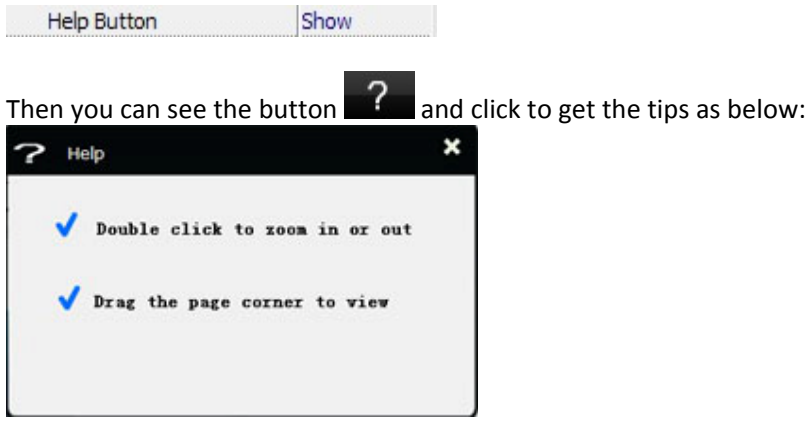

#### **(7) Share Button**

If you want your flipbook viewers to send the link to their friends or clients, you can add a share button in your flipbook for readers to send out your flipbook link immediately:

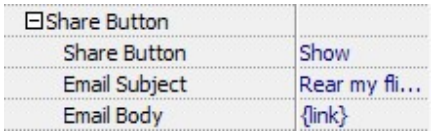

When the viewers click the share button  $\mathbb{M}_{n}$ , they will enter into the Email interface with the link of your flipbook in the Email body.

### **(8) Auto Flip**

To auto flip your eBooks, you can set "Yes" in "Auto Flip‐>Enable" option; then define the Flip Interval (seconds of staying on each page); the value of "Play Count" stands for the times of auto playing the eBook,

and "-1" stands for playing forever (after clicking the Auto Flip button , the flipbooks will be flipped by staying 3 seconds per page); if you want to auto start and flip the eBook after opening, just set "Auto flip when start up->Yes":

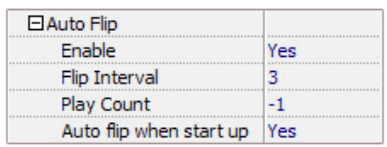

#### **Released: March 2012**

**Page 15 of 21**

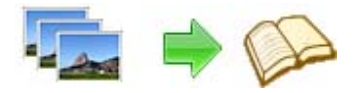

## **5. Initial Show (set in Float/ Spread Template)**

You can show Bookmark panel or Thumbnails panel on the flash page at the beginning, just select "Bookmark" or "Thumbnails" in this option:

For Example, select "Thumbnails": Initial Show Thumbnails ~ Then you will get flipbook shown with below initial interface:

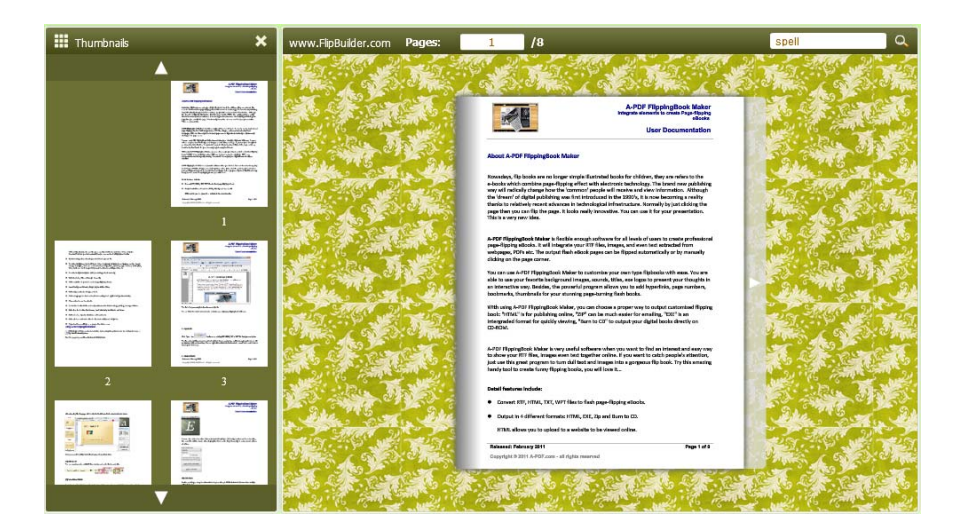

## **6. Bookmark**

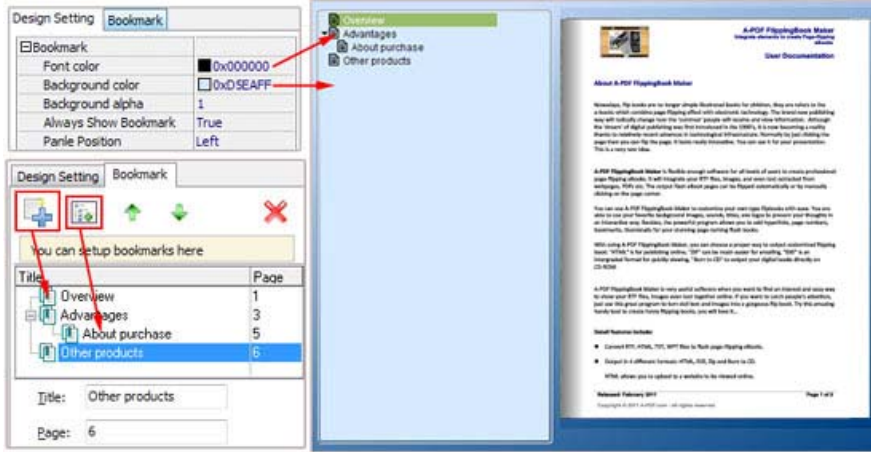

In "Design Setting" panel (only in Classical Template, in other templates, the colors will be adjusted automatically based on your defined flash window color), you can set "Font color", "Background color", "Background alpha" (refers to the background opacity, value interval: 0~1, "0" stands for the background is totally transparent), "Always Show Bookmark‐>True/ False" and "Panel Position‐>Left/ Right".

#### **Released: March 2012**

**Page 16 of 21**

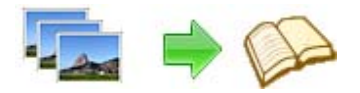

## **Photo To Flash Flip Book utility Album to Flipping Book**

# **User Documentation**

In "Bookmark" panel, if you didn't check "Import bookmark" option in "Import PDF" interface, or you want to create new bookmarks for your flipbook, you can add bookmarks even sub‐bookmarks here, click "Add" icons and then input "Title" and "Page".

When click the bookmark button  $\Box$ , it will popup the bookmark panel immediately, and click on those bookmarks, it will jump to the defined page automatically

### **7. Font**

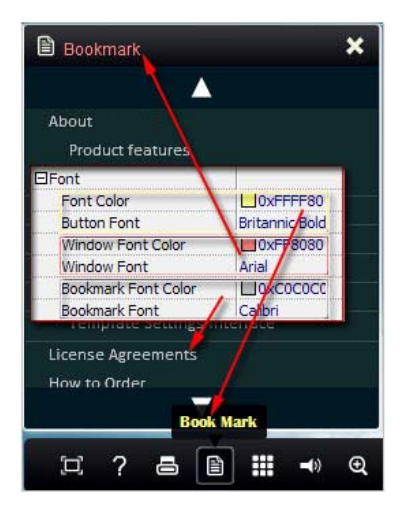

If you want to change fonts of toolbar buttons, flash windows even bookmarks, you can set font types and colors in Font Panel.

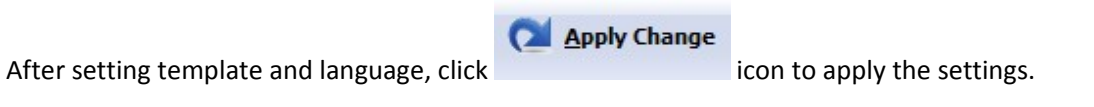

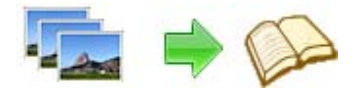

## **IV. Output Interface**

Click "Convert To Flipping Book" button to enter into output option interface:

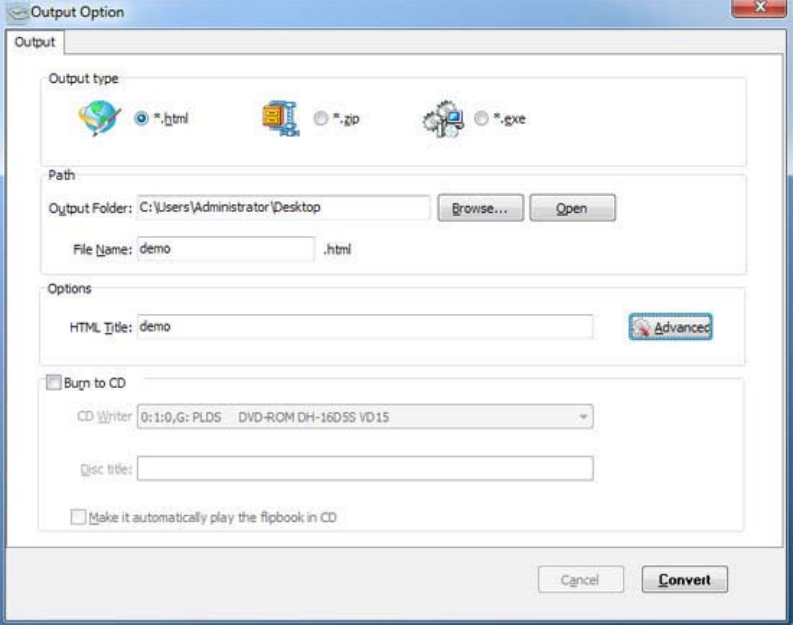

### **1. HTML**

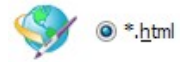

This output type is for uploading created page‐flipping ebook onto websites:

You can define HTML Title and other properties by clicking "Advanced" button:

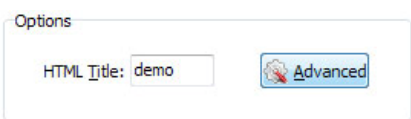

## **Released: March 2012**

**Page 18 of 21**

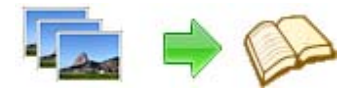

Set Keywords, Description or even Script in the below interface:

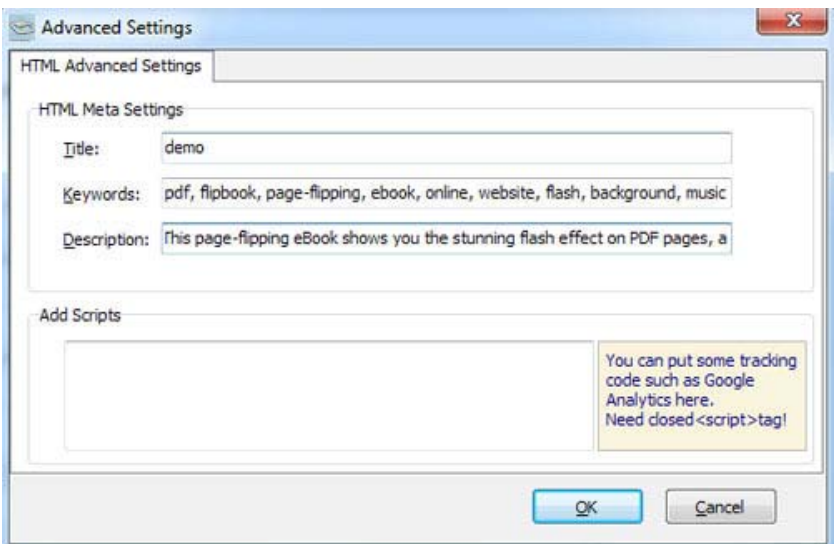

You will get a single folder "My Flash" under your defined path, open it to view "My Flash.html file" online:

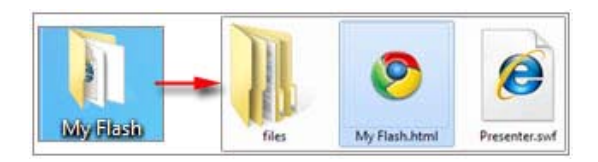

If you want to show the Flash file on your website, make sure upload all these files under a same FTP path.

## **2. ZIP**

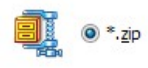

This output type is for compressing the created files into an integral ZIP package which can be sending out as attachment directly. You can define HTML Advanced Settings by clicking "Advanced" icon: Advanced

Your recipients just need to uncompress the ZIP file and then they can view the HTML flipbook instantly:

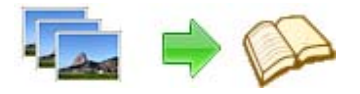

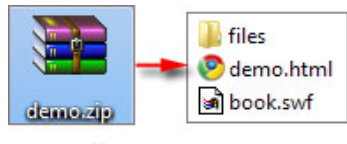

**Uncompress** 

**3. EXE**

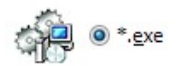

This type is for outputting flipbook as a single executive file, easy storing and easy viewing:

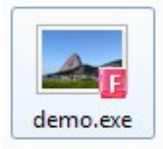

You can also define Icon and Opening Window Size in Advanced Settings:

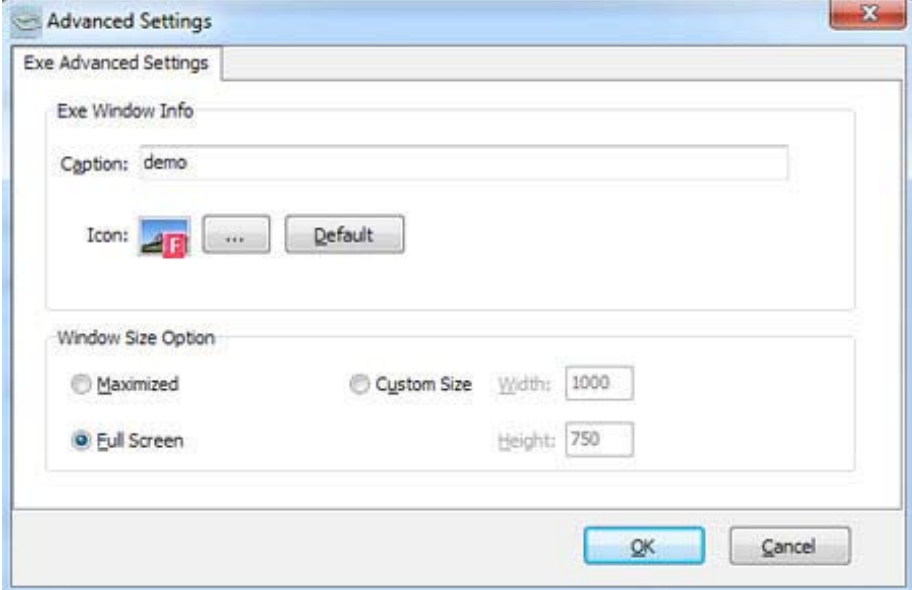

You can even burn the output flipbook to CD:

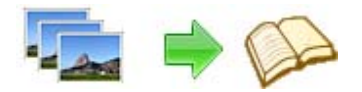

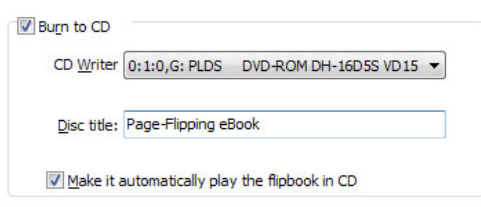

After choosing output type, then check the option "Burn to CD", set "CD Writer", define "Disc title", at last click **Convert** button to output flipbook in your defined type.

# **At Last**

Image to Flipbook is very useful software when you want to find an interest and easy way to show your physical books online. If you want to catch people's attention, just use this great program to turn dull text and images into a gorgeous flip book. Try this amazing handy tool to create funny flipping books, you will love it...

Now, use Image to Flipbook to produce your style stunning page‐flipping eBooks.

For more information: http://www.flipping-book-maker.com